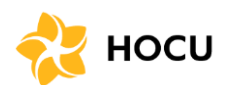

#### Annual Meeting Details:

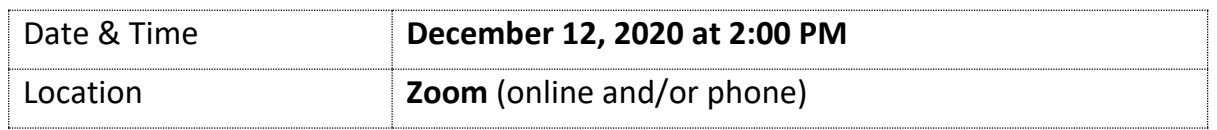

Below are instructions for joining the HOCU Holiday Party via Zoom.

We recommend trying to access the meeting prior to December 12 to ensure you can connect easily on the meeting day.

#### **200m!**

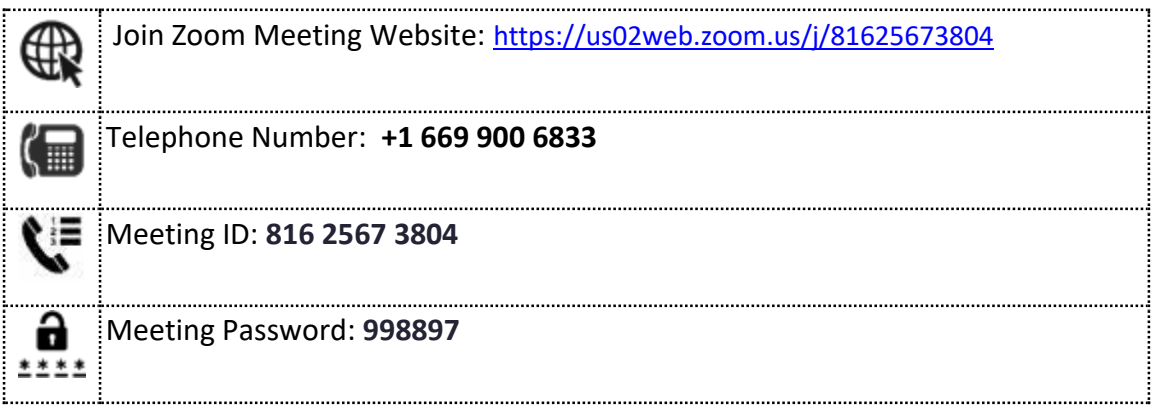

- For any technical issues, please contact HOCU IT Department at: itdept@myhocu.com or call (808) 777-5646
- $\star$  For additional instructions, please visit the Zoom support site: <https://support.zoom.us/hc/en-us/articles/201362193-Joining-a-Meeting>
- $\star$  For a list of supported browsers, supported operating systems, system requirements, and supported devices: [https://support.zoom.us/hc/en](https://support.zoom.us/hc/en-us/articles/201362023-System-requirements-for-Windows-macOS-and-Linux#h_a79491c9-bcd0-4ce5-97a2-3739971edf59)[us/articles/201362023-System-requirements-for-Windows-macOS-and-Linux](https://support.zoom.us/hc/en-us/articles/201362023-System-requirements-for-Windows-macOS-and-Linux#h_a79491c9-bcd0-4ce5-97a2-3739971edf59)

#### Detailed Instruction Links:

- 1. [Telephone](#page-1-0)
- 2. [Web Browser](#page-2-0)
- 3. [Zoom App Computer](#page-7-0)
- 4. [Zoom App Smartphone](#page-11-0)

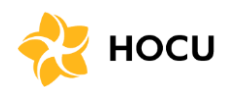

<span id="page-1-0"></span>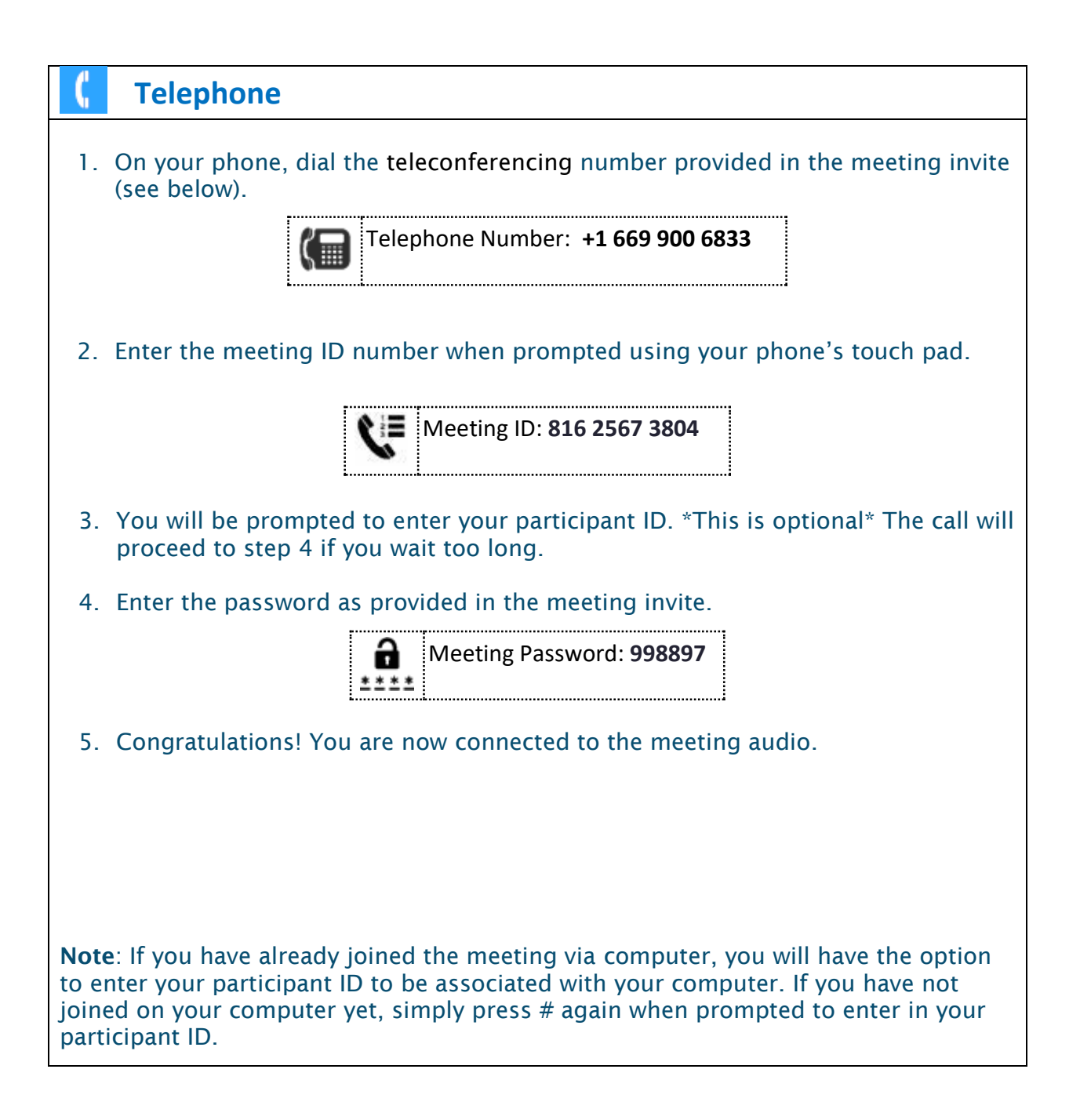

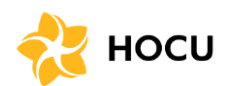

<span id="page-2-0"></span>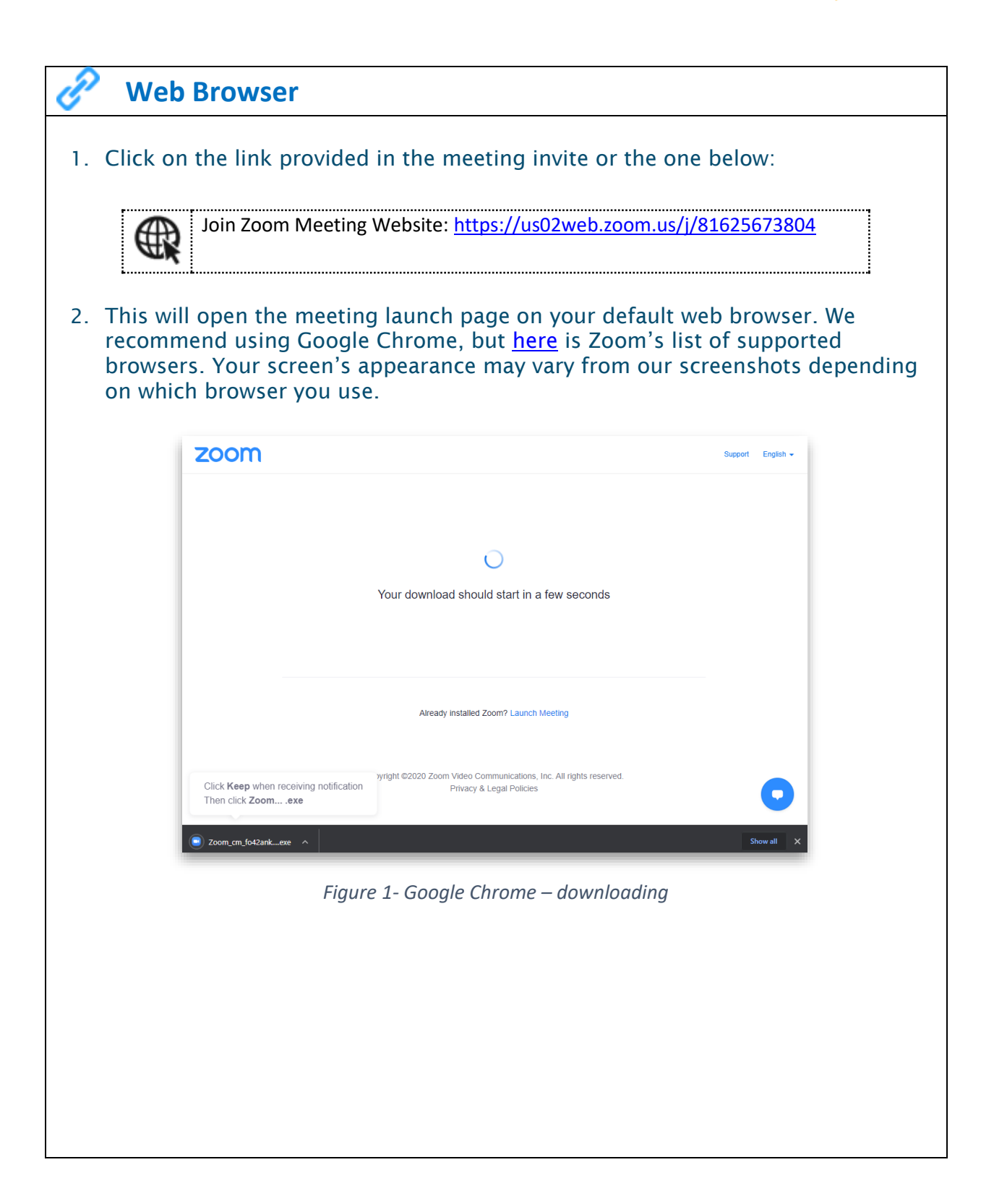

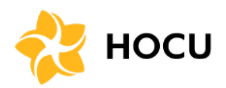

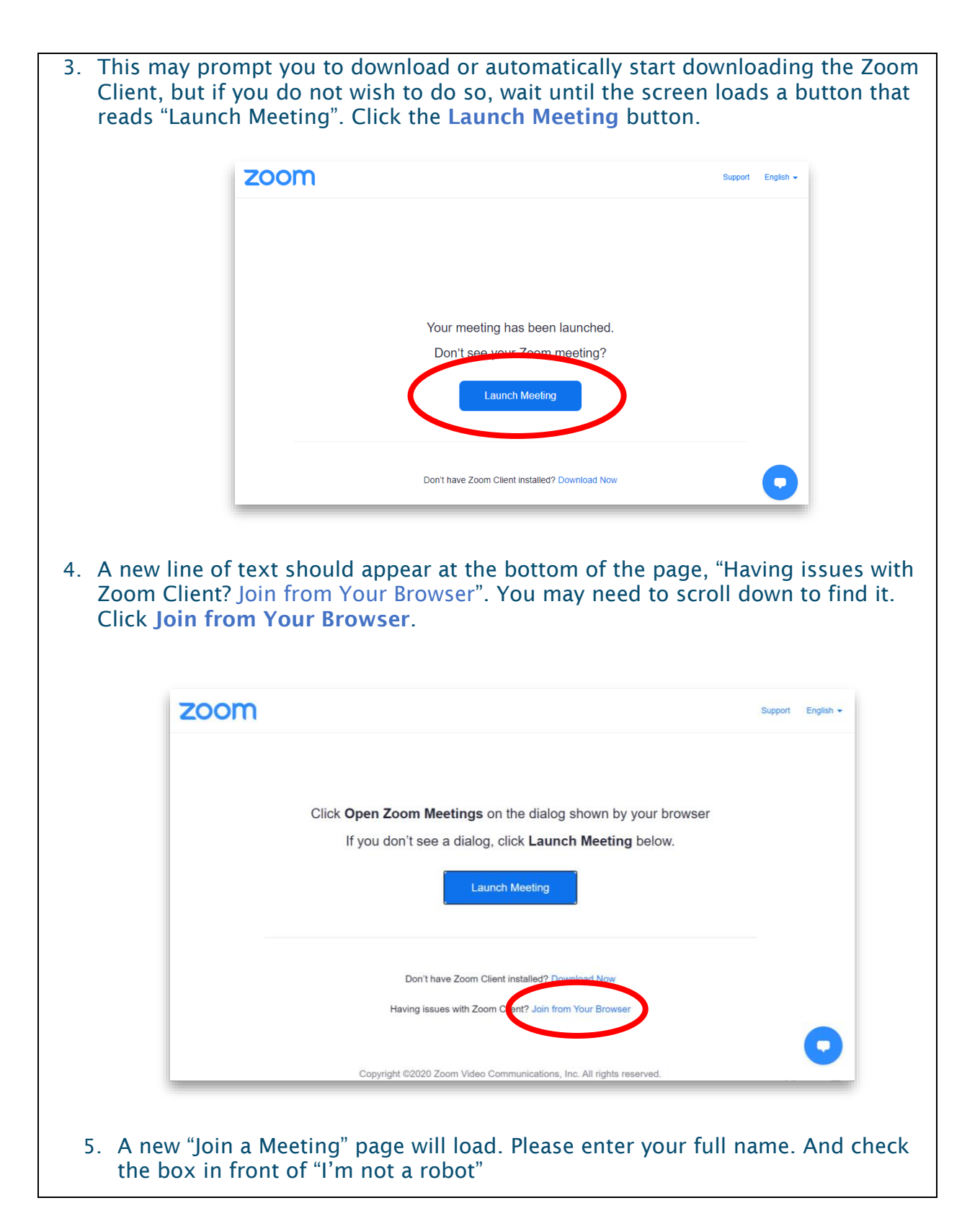

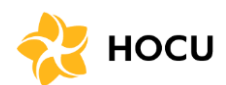

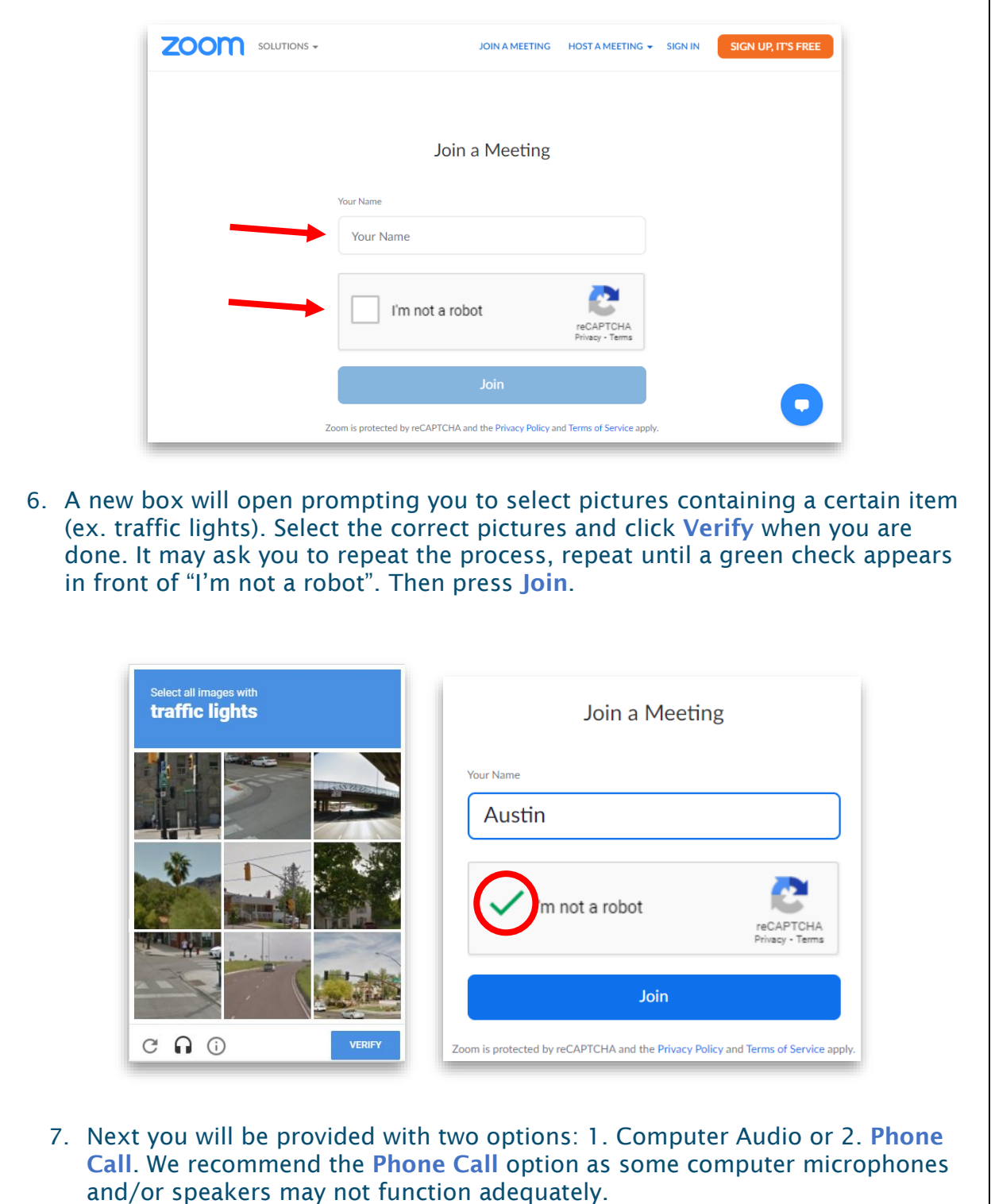

## **ZOOM** Join a Meeting Instructions  $\frac{1}{2}$  Hocu

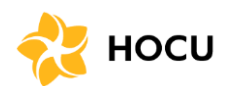

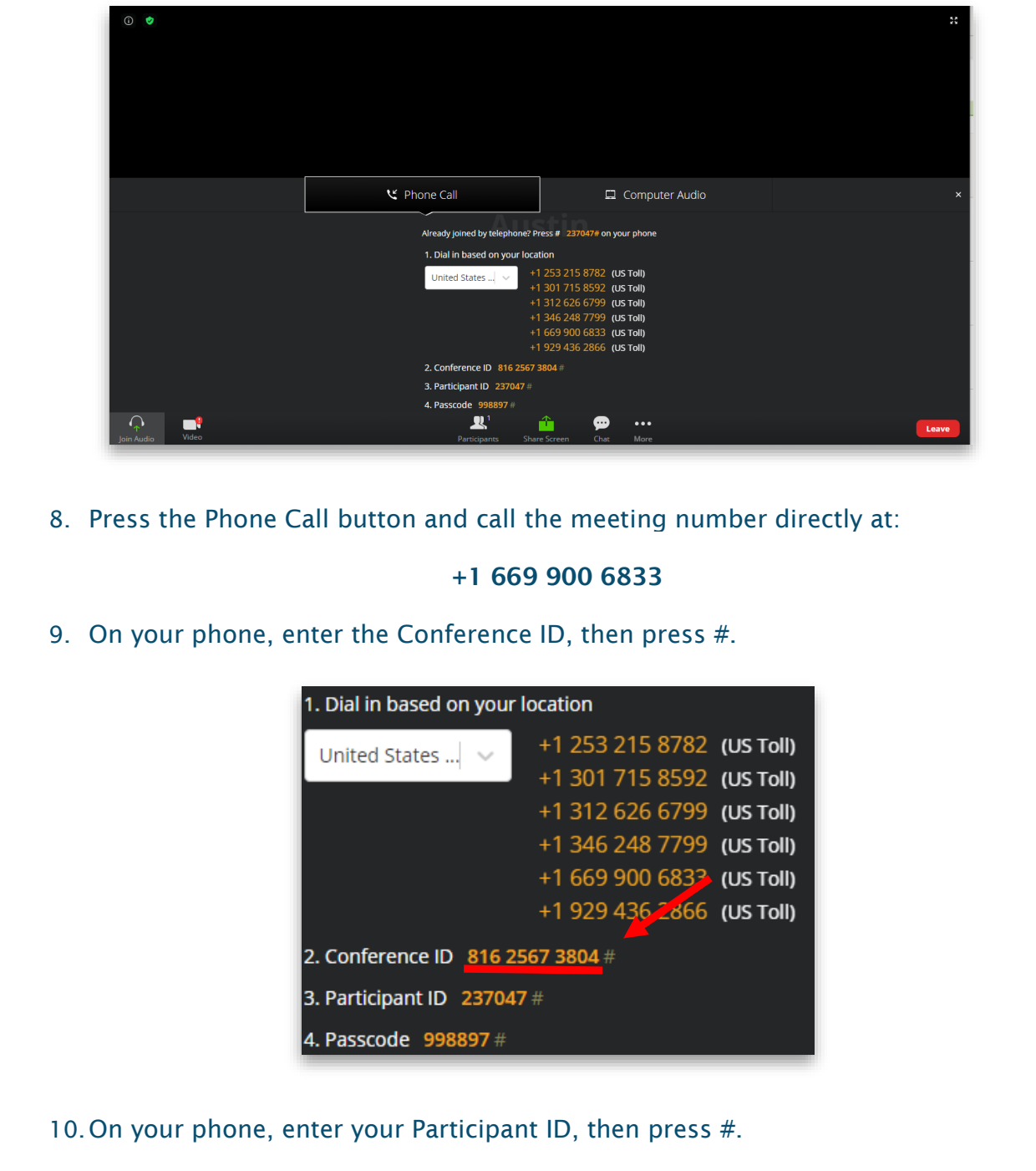

## **ZOOM** Join a Meeting Instructions  $\frac{1}{2}$  Hocu

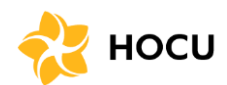

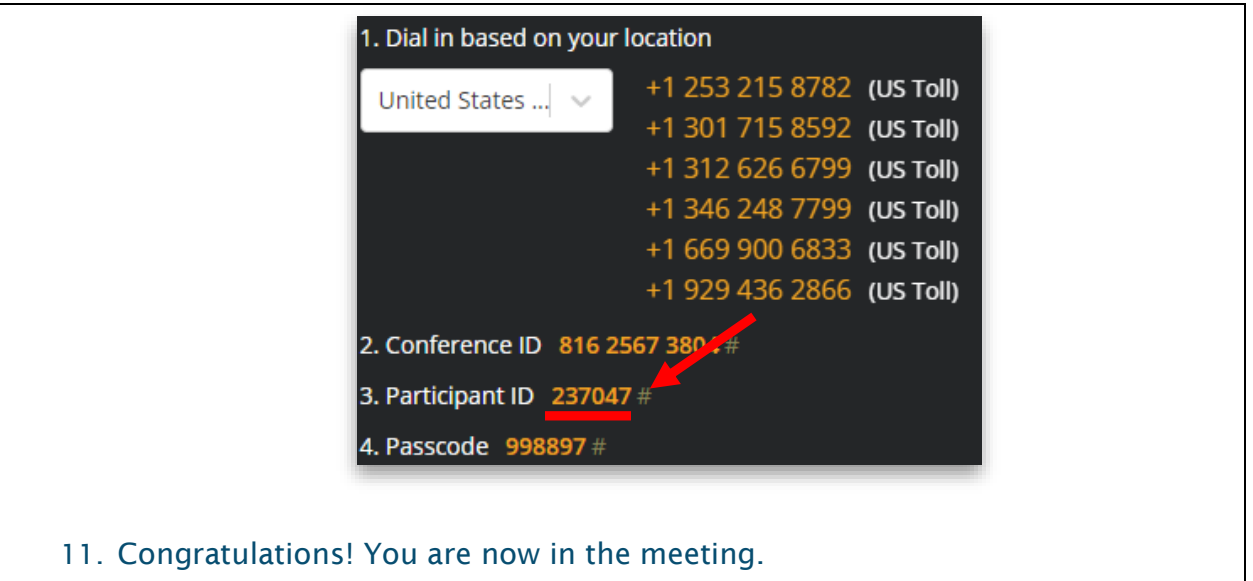

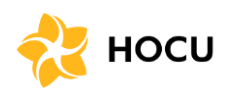

<span id="page-7-0"></span>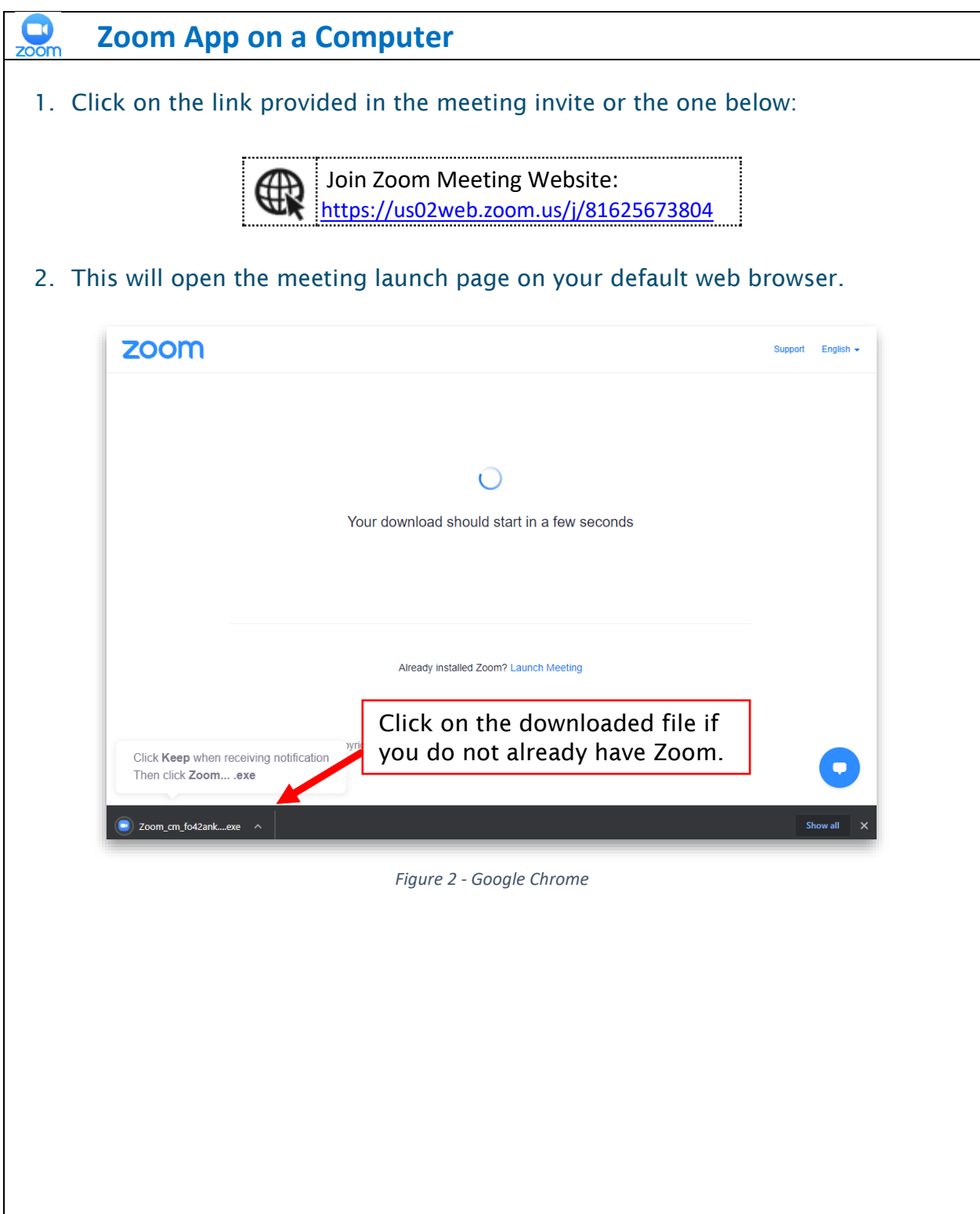

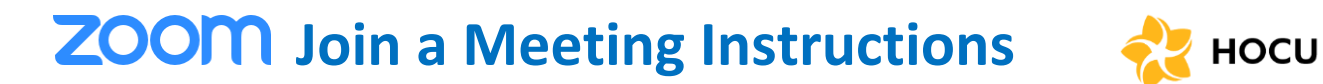

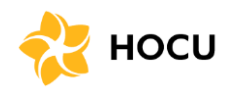

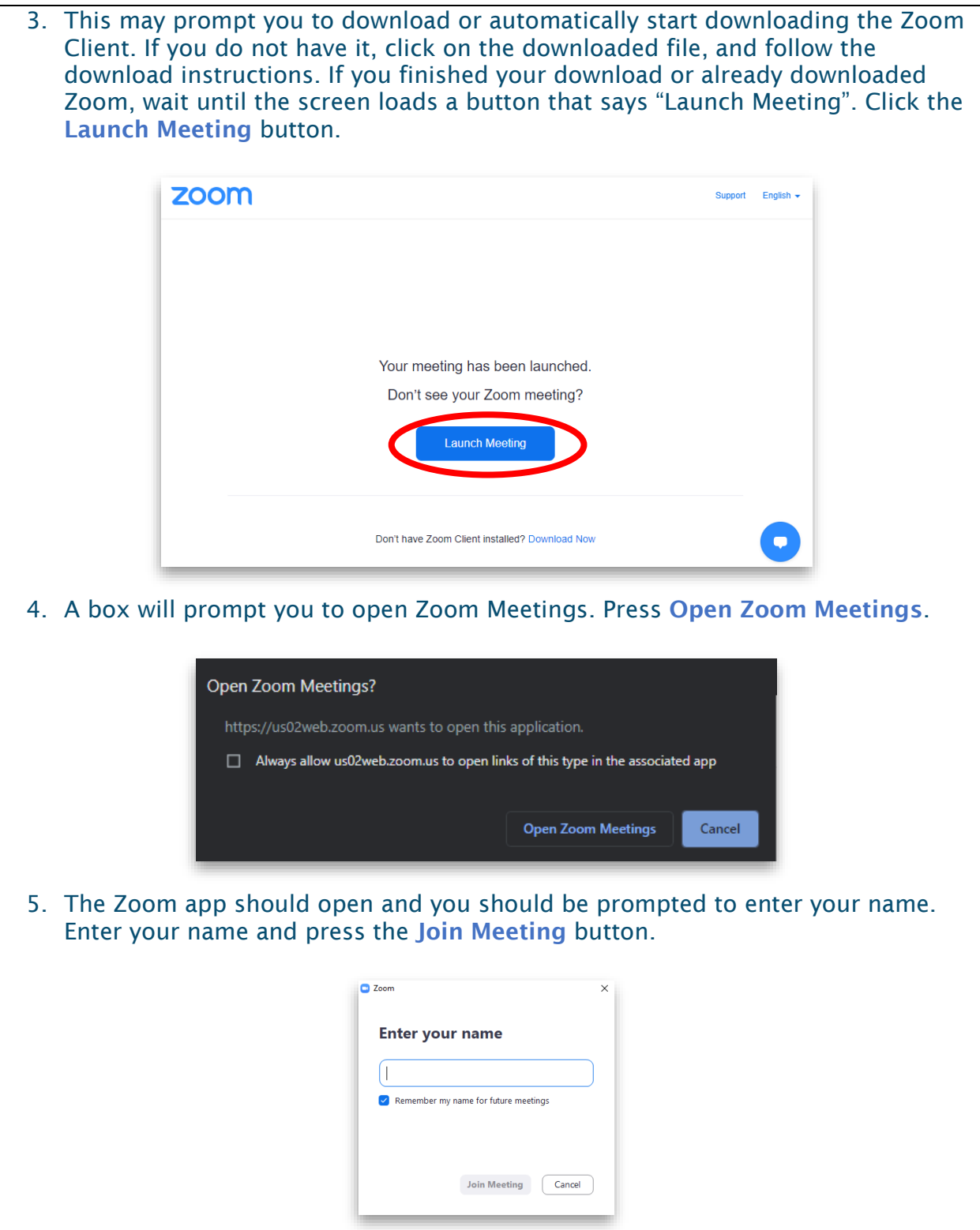

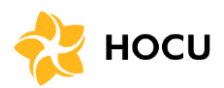

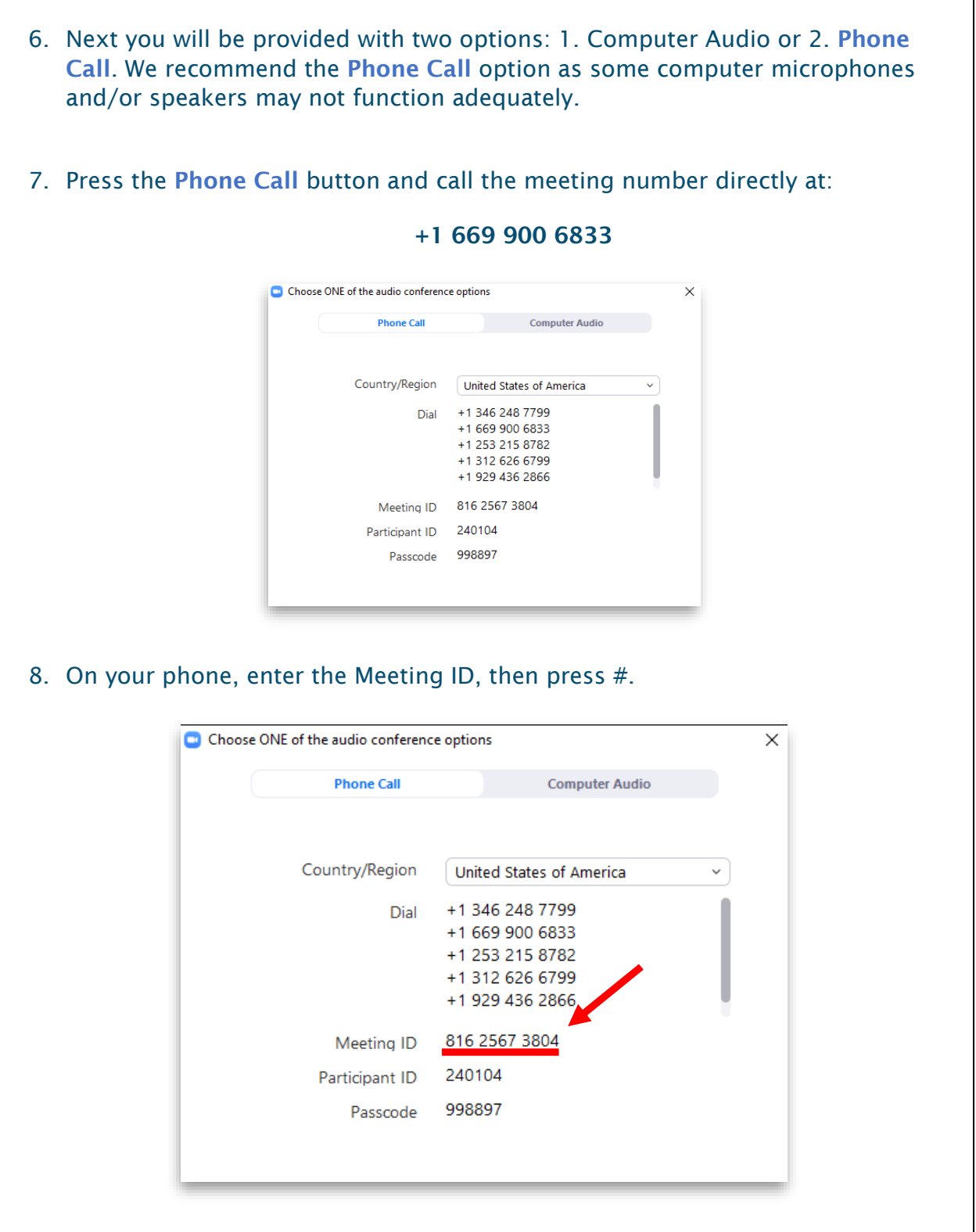

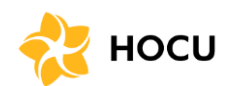

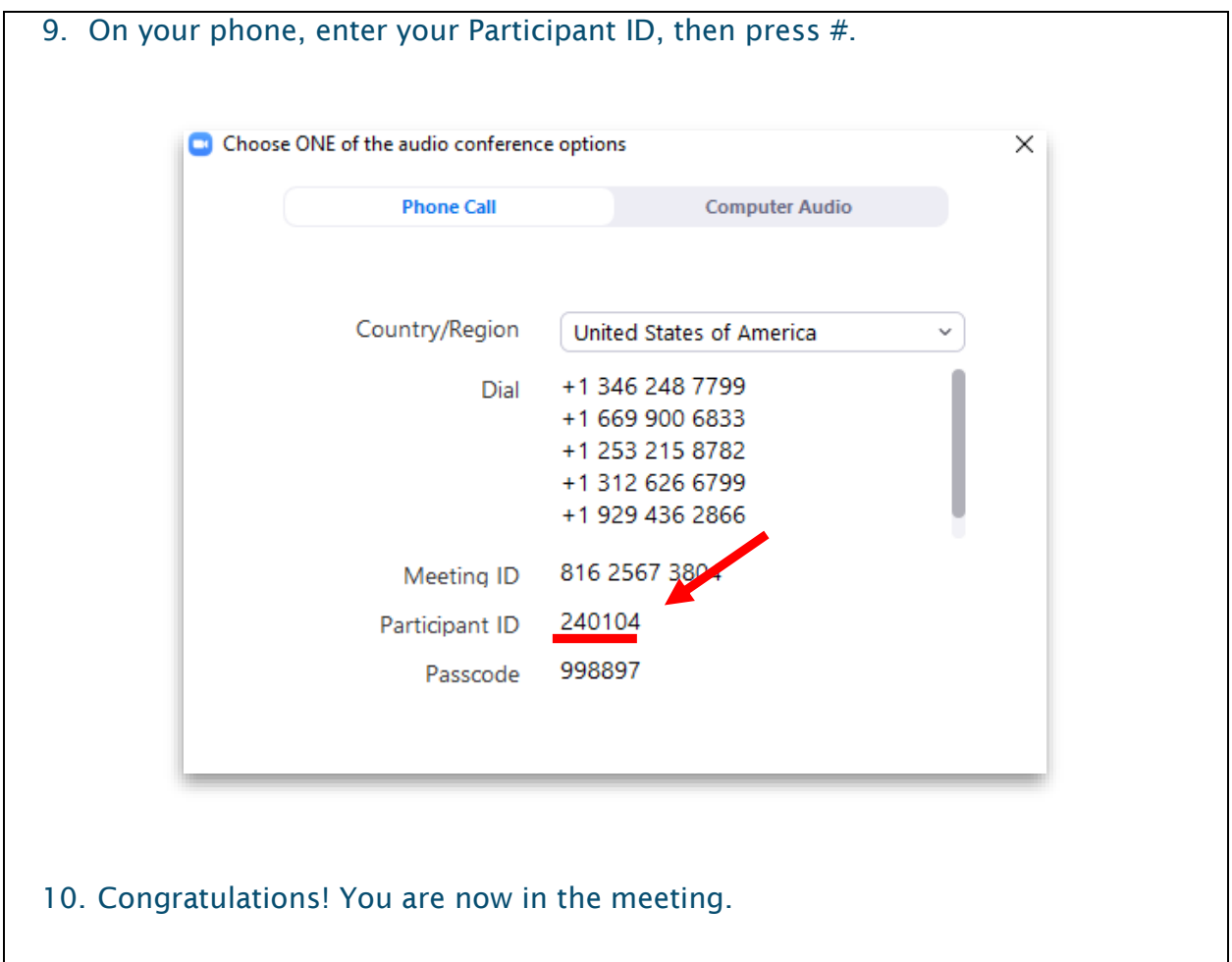

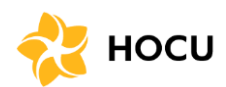

<span id="page-11-0"></span>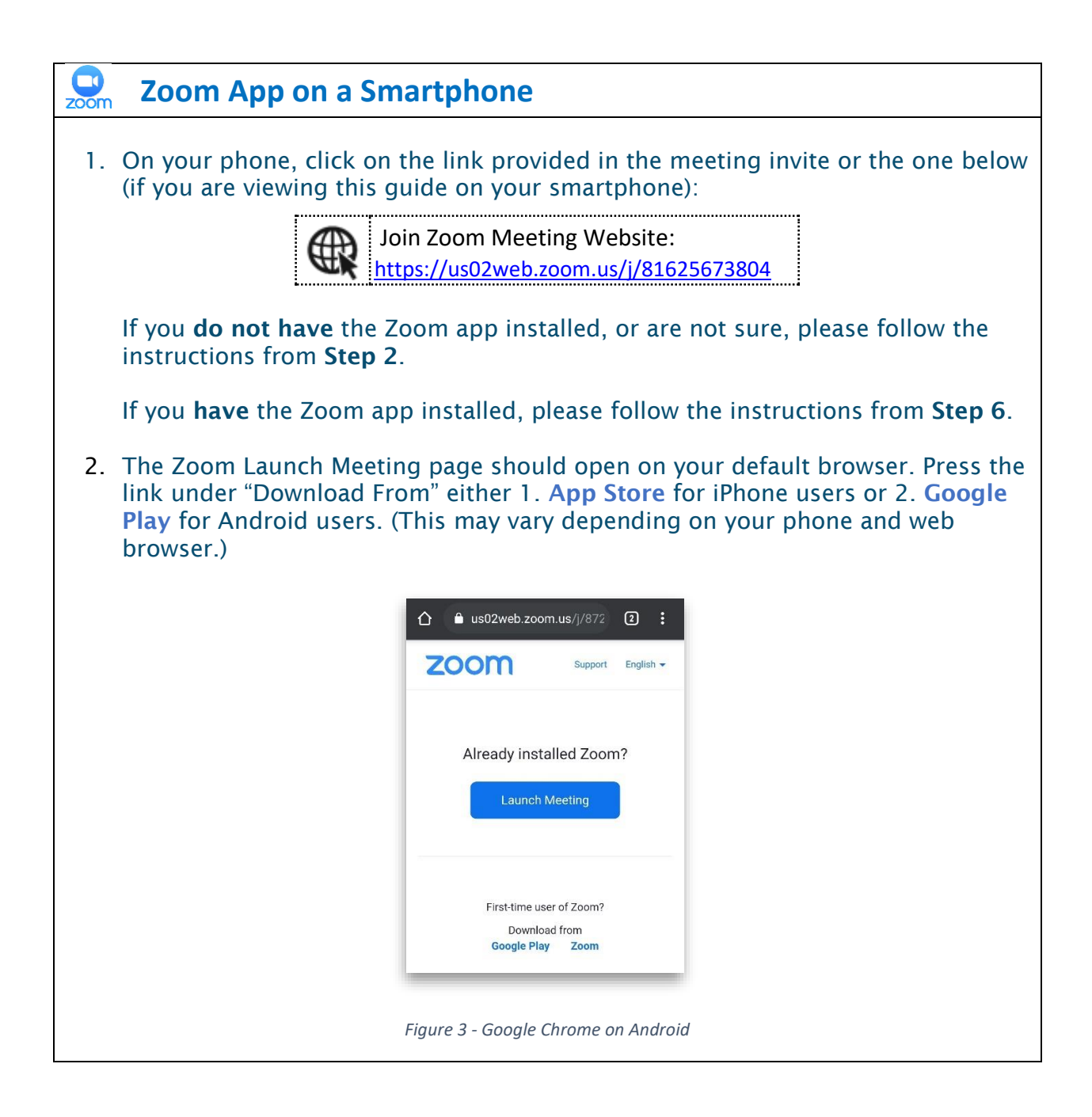

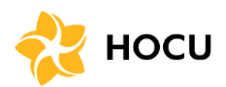

3. The App Store or Google Play should open to the ZOOM Cloud Meetings app, press Install. Enter your password to your Apple account (for iPhone users) or Google account (for Android users) if prompted.

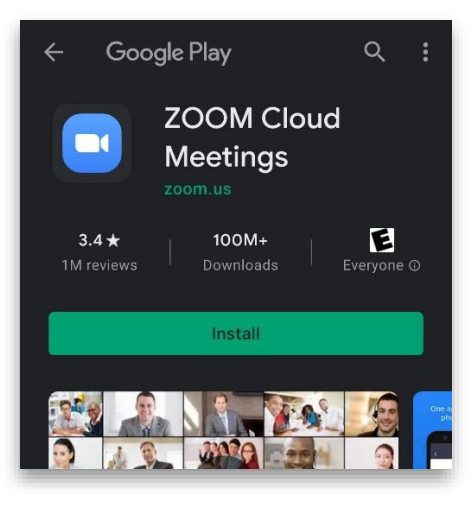

*Figure 4 - ZOOM Cloud Meetings on Google Play*

4. When ZOOM Cloud Meetings finishes downloading, return to the email invitation, and click on the link, or the one provided below:

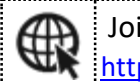

Join Zoom Meeting Website: [https://us02web.zoom.us/j/81625673804](https://us02web.zoom.us/j/81625673804?pwd=V3o3Z2hrQXpqVzg3cDQzUlpFSjVsdz09)

5. You may be asked which app to open the link with, please select Zoom, then press Always.

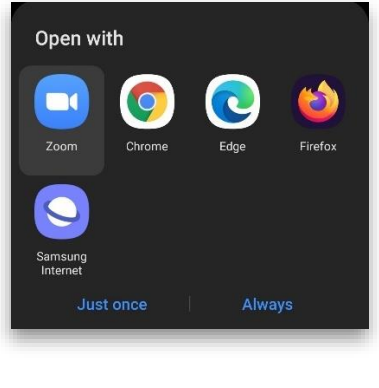

*Figure 5 - Android interface*

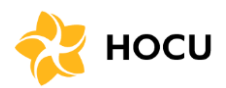

6. The Zoom app should open and may ask you to enter the Meeting Passcode and your name. Enter the passcode (below) and your full name, then press OK. a Meeting Passcode: **998897**<u>\*\*\*\*</u> Please enter your name and the meeting passcode Meeting Passcode Your Name Cancel OK *Figure 6 - Zoom App on Android* 7. The Zoom app may ask for permission to access your device's audio, camera, and storage, please press accept to all of these. 8. To connect to audio, press Join Audio. You will have two choices for audio: 1. Call Over Internet and 2. Dial in. Press Call Over Internet. **Call Over Internet** Dial in  $(1)$  $\mathbb{Z}$  $\uparrow$  $\ddotsc$ Join Audio Start Video Share Participants More *Figure 7 - Zoom App on Android* 9. Congratualations! You are now in the meeting.